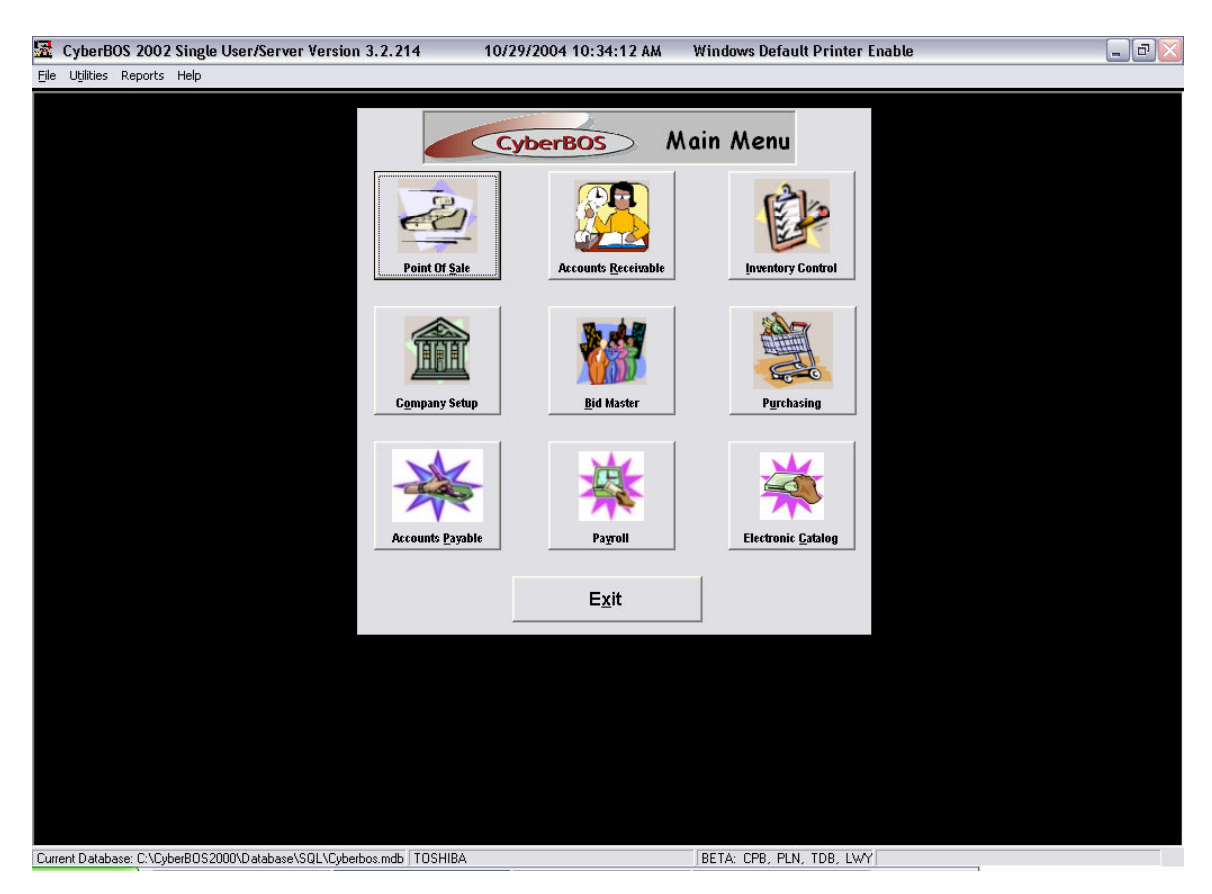

## Print Statements

Go to Reports and print all the hold tickets from the EOD Menu and make sure there aren't any hold tickets you want included in this billing statement.

Then Select Accounts receivable

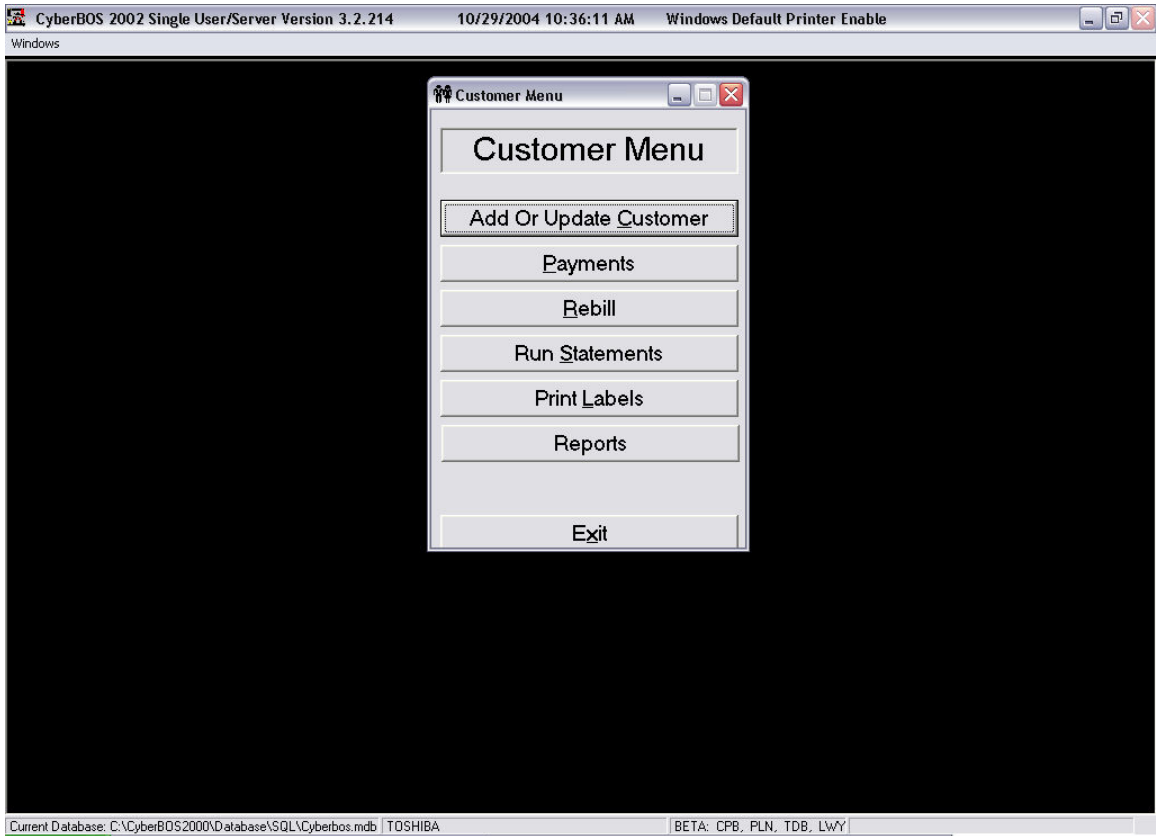

Select Run Statements

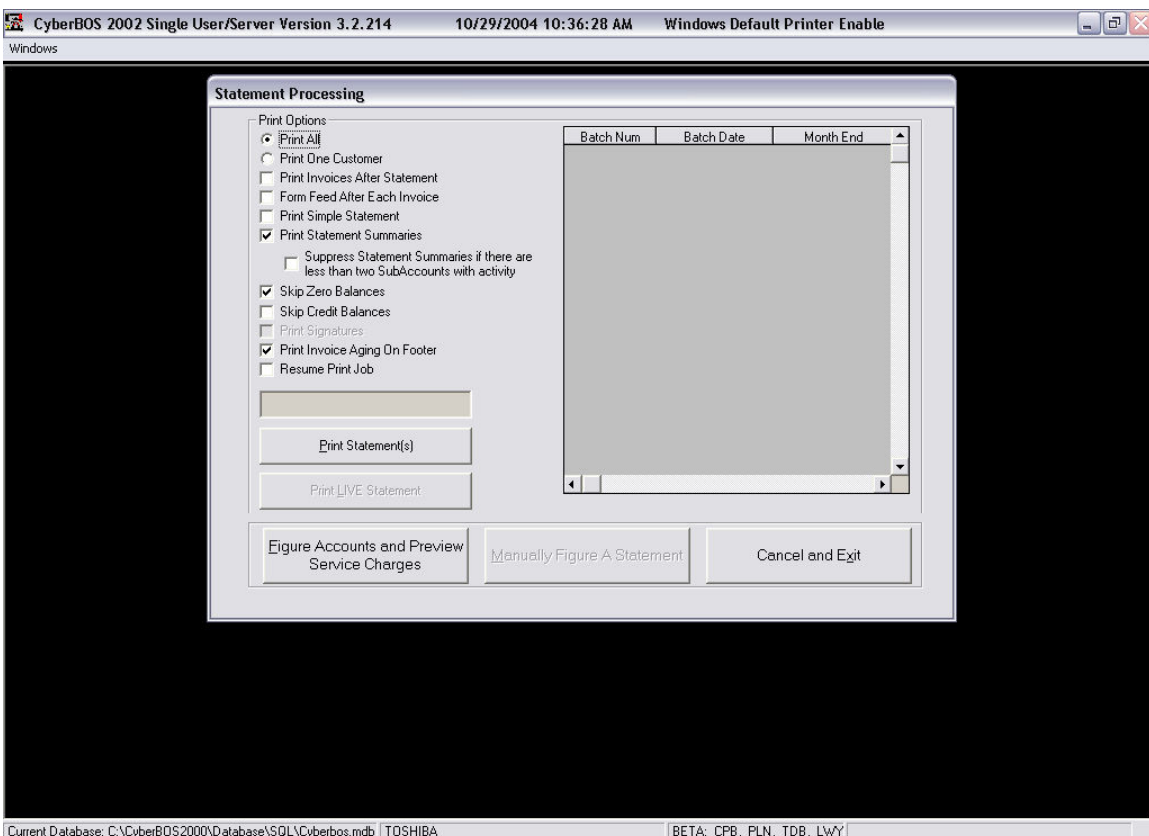

There are many options on the statement menu. Move your mouse over the options and the Tool Tip will display what they mean.

Once all the options you want are selected

Click On Figure Statements And Preview Service charges

Note: Make sure all the Nodes are out of the software.

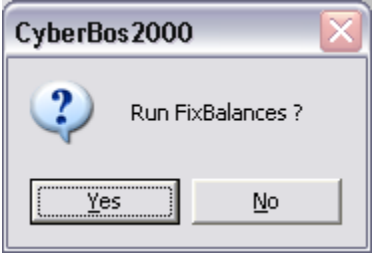

Always answer Yes to this

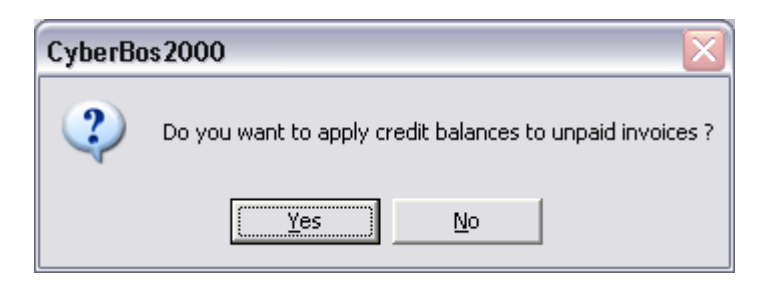

If you answer Yes, it will automatically apply Invoices that are a credit to open invoices.

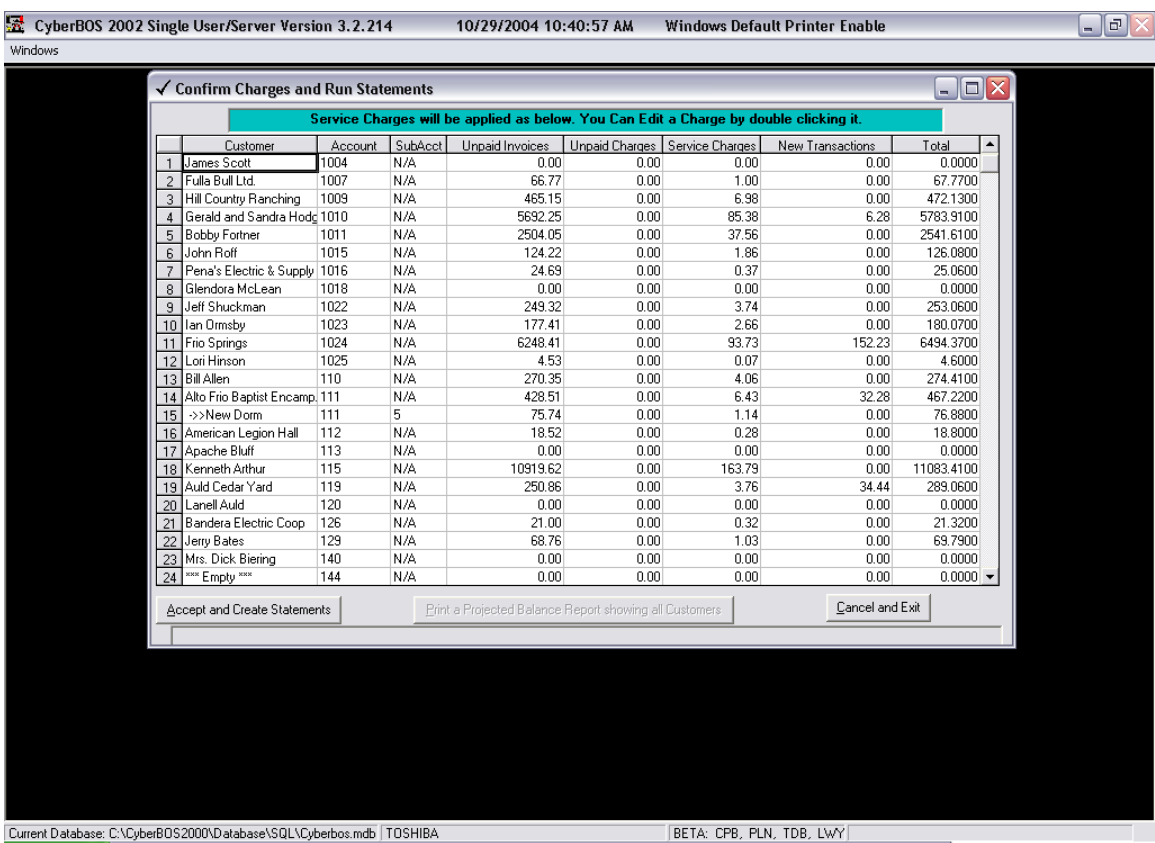

This screen will allow you to adjust the service charges. Once you have done so click on Accept and Create Statements

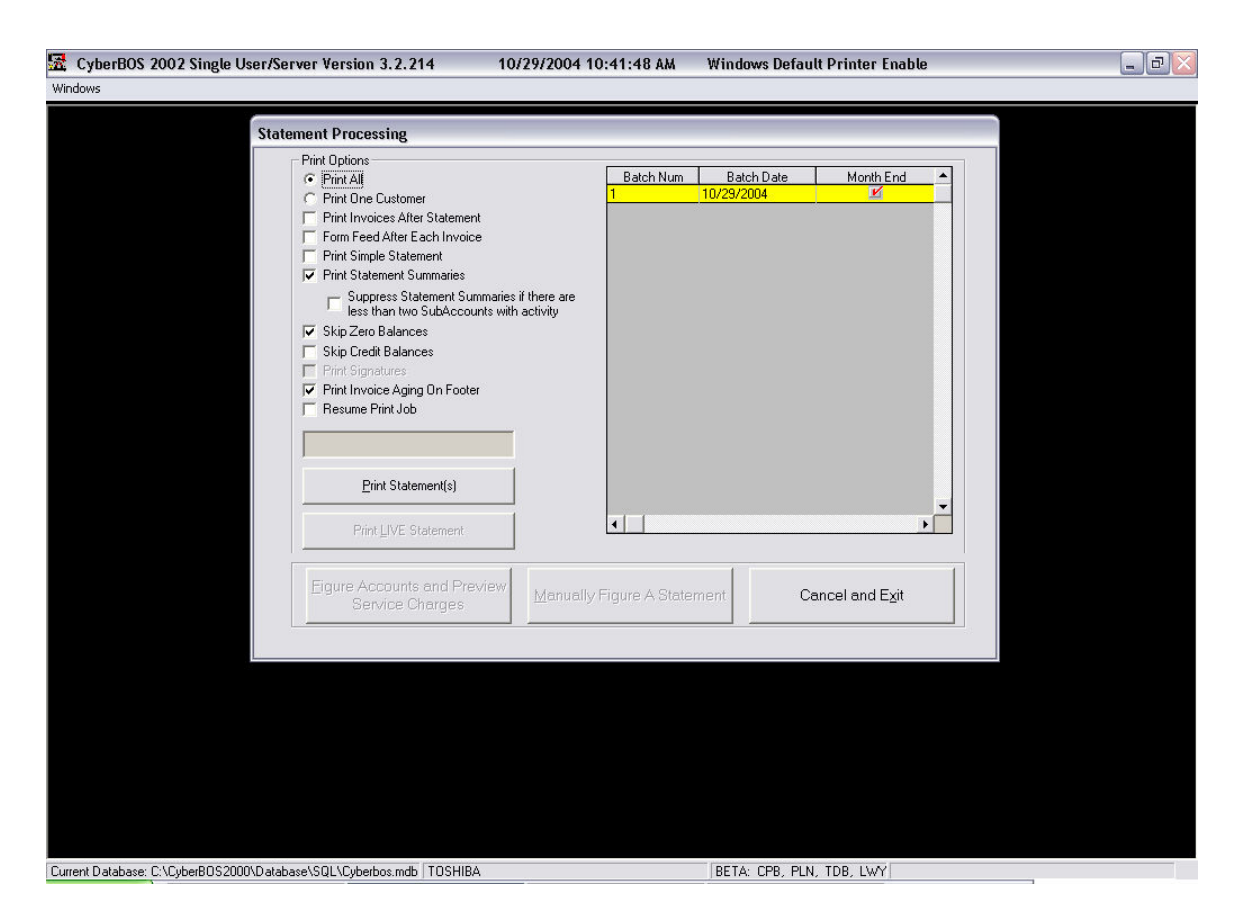

At this point you will notice you have a new Batch with today's date. You can print these statements at anytime, Go ahead and let everyone back in the system. Then click Print Statements.

Note Simple Statements Do Not print in detail.